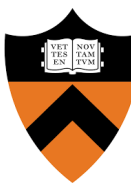

## **CONFERENCE & EVENT SERVICES**<br> *CONFERENCE & EVENT SERVICES*<br> *CONFERENCE & EVENT SERVICES*

- 1. Login to the *EMS WebApp*
- 2. Click *book now* next to an appropriate template under *My Reservation Templates*

My Reservation Templates

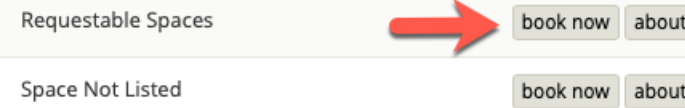

*\*\*Space Not Listed* should only be used if the space you are looking for cannot be found in *Requestable Spaces\*\**

3. Enter the *Date & Time* of your event

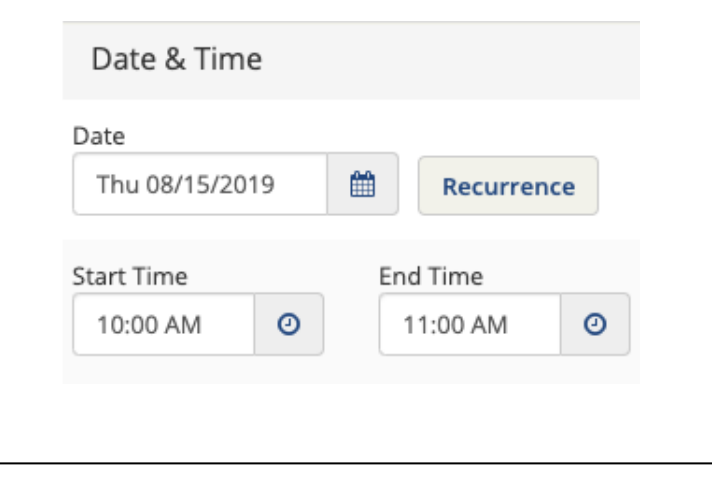

4. Click *Search*. The spaces available\* for your date/time will be shown on the right.

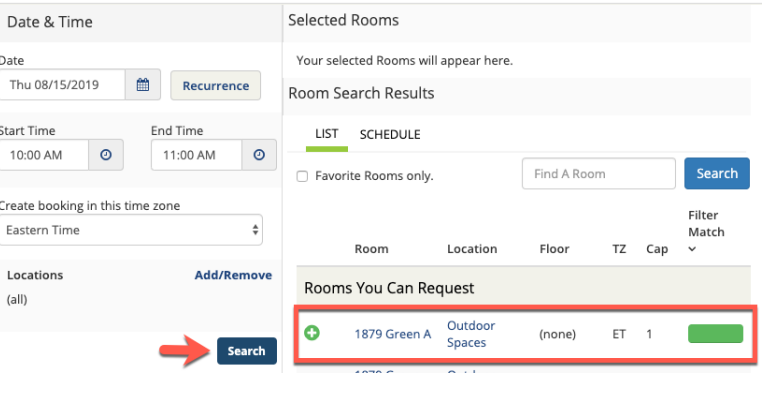

*\**Spaces may appear available but currently held by the Registrar or department. A confirmation will be sent to you by the appropriate space scheduler once they confirm availability and process your request.

5. Click the **D** next to the room(s) you would like to request. Enter the *Attendance & Setup Type* and click

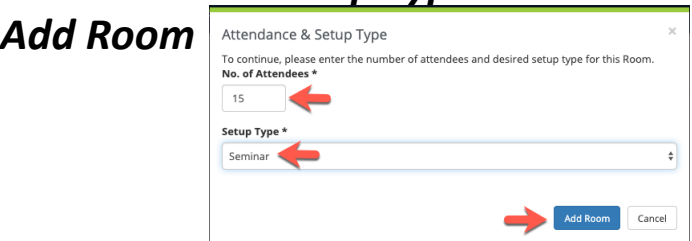

6. Your selected room(s) will appear at the top of the page. Click *Next Step.*

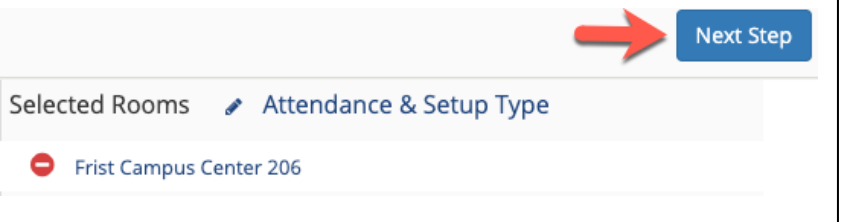

7. Depending on the room(s) you selected you may see a list of available services for you to select from. If your room does not offer any services, simply click *Next Step*

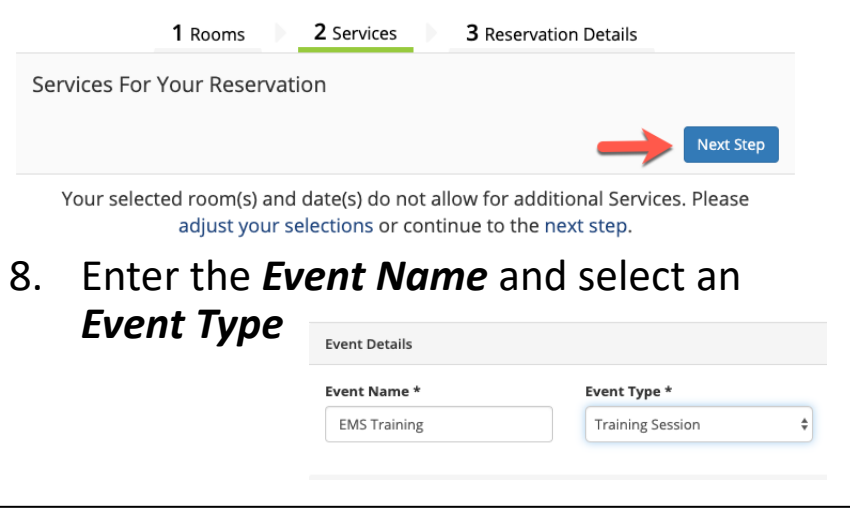

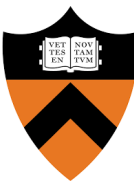

## **UNIVERSITY SCHEDULING**

## **CONFERENCE & EVENT SERVICES CONFERENCE & EVENT SERVICES**

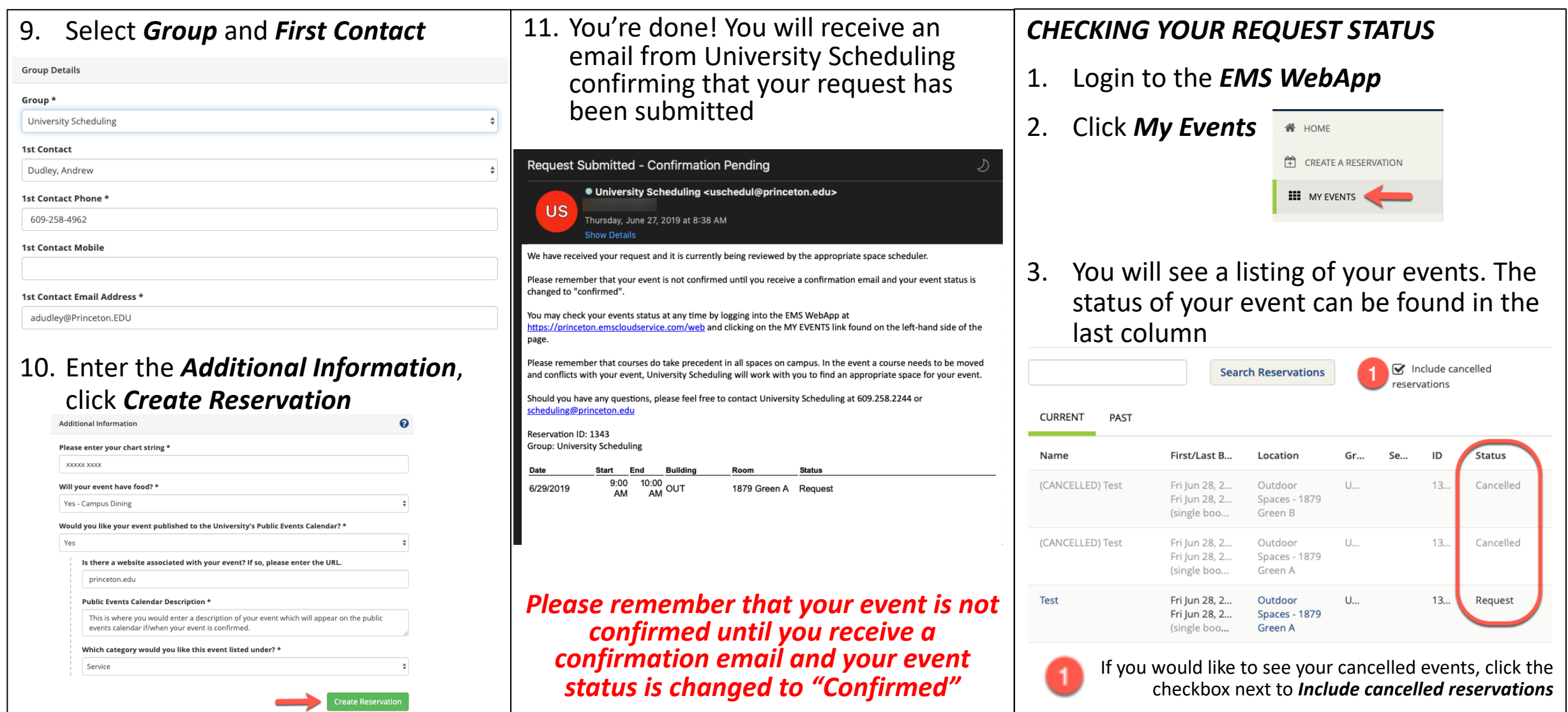